## CERS Knowledge Base Help http://cers.calepa.ca.gov/

## **How do I find submittal information for past submittal elements in the CERS Business Portal?**

CERS Central to begin your session in CERS. Open your web browser and enter the following URL: https://cers.calepa.ca.gov/

Then, select the "Business Portal Sign In" button from the CERS Central Home page. (By accessing the business portal sign in page from CERS Central, the distribution domain will assign you to the currently active domain for a faster session. CERS Central also contains the latest updates and information for current alerts, outages, operating schedule changes, and announcements.)

1) Select the Business Name

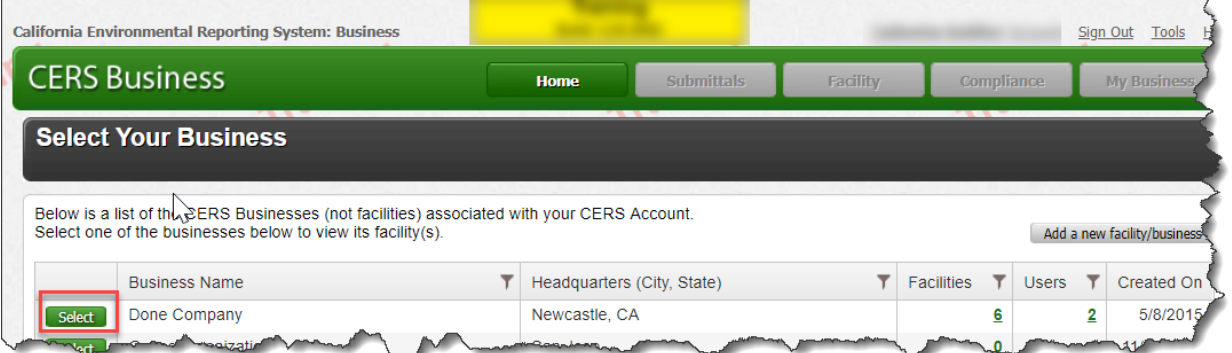

## 2) Select Submittals tab, History

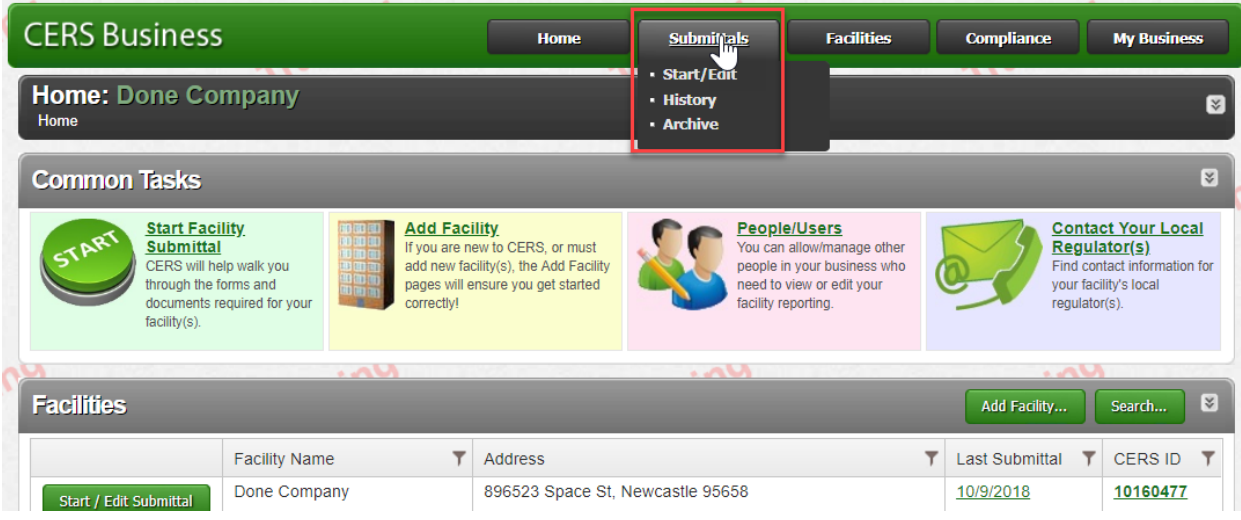

3) History will provide detailed information about the submittal elements

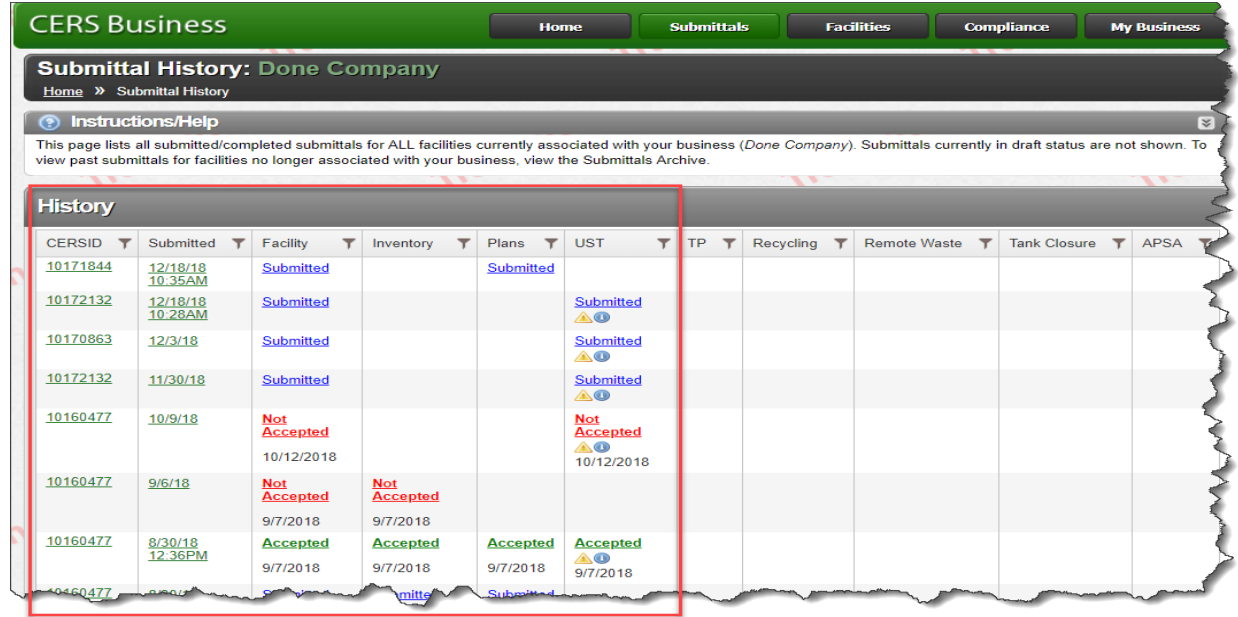

- Submitted indicates the submittal is waiting for the local regulator to review, Accept, or Not Accepted the submittal element.
- Accepted indicates the submittal has been 'Accepted' and reporting for this submittal element is complete.
- Not Accept indicates there is an issue with element and detailed notes are included.

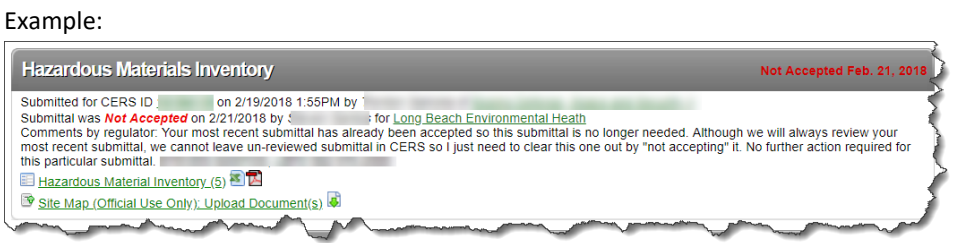

\*If submittal elements status are not update and you would like to get feedback please contact the local regulator for detailed information Unified Program Regulator Directory[: http://cersapps.calepa.ca.gov/Public/Directory/](http://cersapps.calepa.ca.gov/Public/Directory/)